# <span id="page-0-0"></span>**PEDOMAN PENGGUNAAN** *TEMPLATE* **LAPORAN SKRIPSI**

FAKULTAS ILMU SOSIAL DAN HUMANIORA PROGRAM STUDI AKUNTANSI

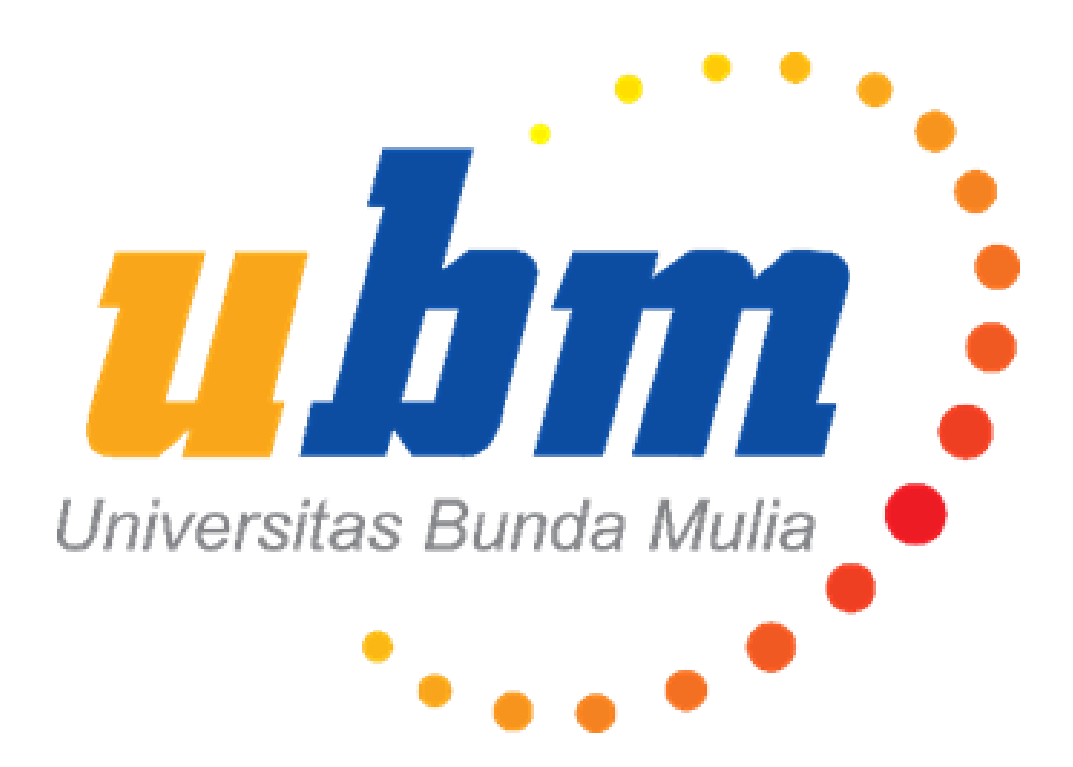

Universitas Bunda Mulia Jakarta Juni 2017

### **PRAKATA**

<span id="page-1-0"></span>Mahasiswa harus menyusun karya akhir (ilmiah) **dengan susunan yang sempurna** baik dari urutan kerangka pembahasan, tata bahasa, format cetak, format halaman, format gambar, format tabel, dan lain-lain agar karya yang dihasilkan menjadi sebuah hasil karya ilmiah yang baik dan benar.

Untuk ini, **Program Studi Akuntansi** menyediakan file **Templat Skripsi UBM**, file **Templat Kertas Pembatas**, dan **Pedoman Penggunakan Template Skripsi UBM**. Mahasiswa diharapkan mempelajari bagaimana cara penggunaan file Templat Skripsi UBM dengan menggunakan pedoman yang akan dibahas di modul ini.

**Selamat Mengerjakan Skripsi!**

Program Studi Akuntansi Mei 2017

# **DAFTAR ISI**

<span id="page-2-0"></span>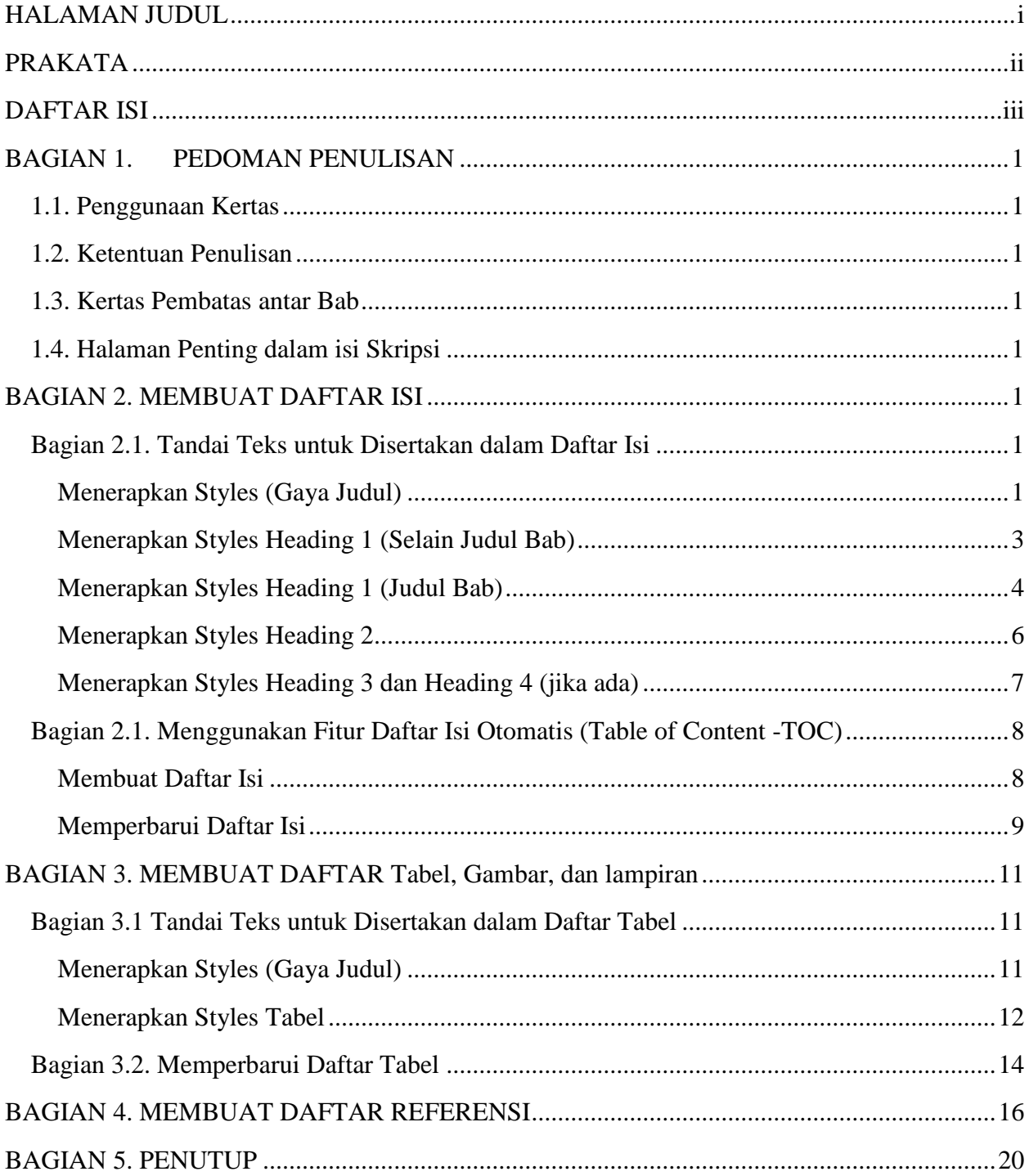

# **BAGIAN 1. PEDOMAN PENULISAN**

# <span id="page-3-1"></span><span id="page-3-0"></span>**1.1. Penggunaan Kertas**

- Jenis kertas & warna : Kertas HVS warna Putih
- Ukuran dan berat : A4 dengan berat 80 gram
- Penggunaan sisi kertas : Kertas hanya dicetak pada satu sisi

# <span id="page-3-2"></span>**1.2. Ketentuan Penulisan**

Mahasiswa menggunakan pengolah kata (*word processor*) dengan ketentuan umum sebagai berikut:

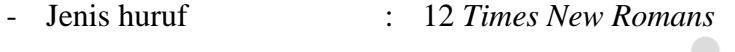

- Jarak spasi : 2 (dua)
- Warna tinta : hitam

Untuk ketentuan penulisan sudah diatur di *style* (gaya judul) *Normal* sehingga tidak perlu dilakukan pengaturan kembali.

 $\begin{array}{ccc} \hline \end{array}$ 

# <span id="page-3-3"></span>**1.3. Kertas Pembatas antar Bab**

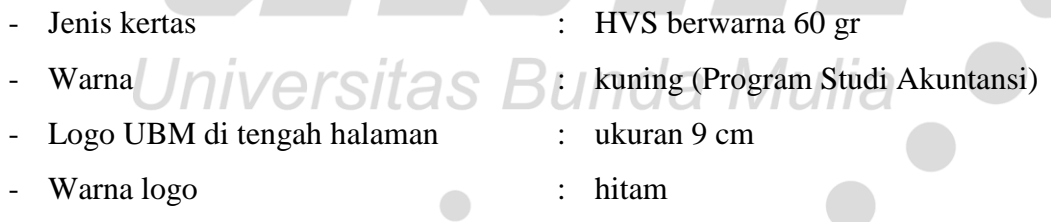

Untuk kertas pembatas antar bab **sudah disediakan templat yang siap dicetak**.

# <span id="page-3-4"></span>**1.4. Halaman Penting dalam isi Skripsi**

Susunan isi skripsi ditetapkan acuan sebagai berikut:

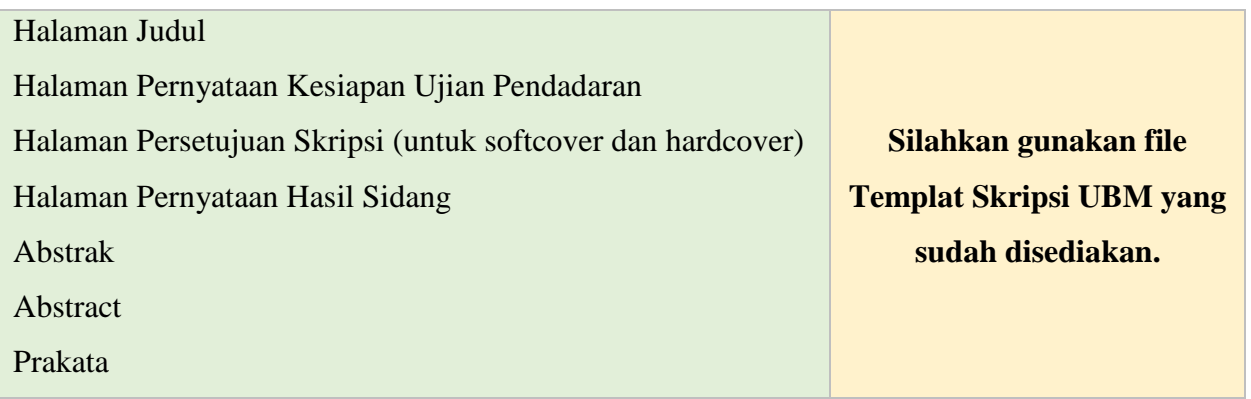

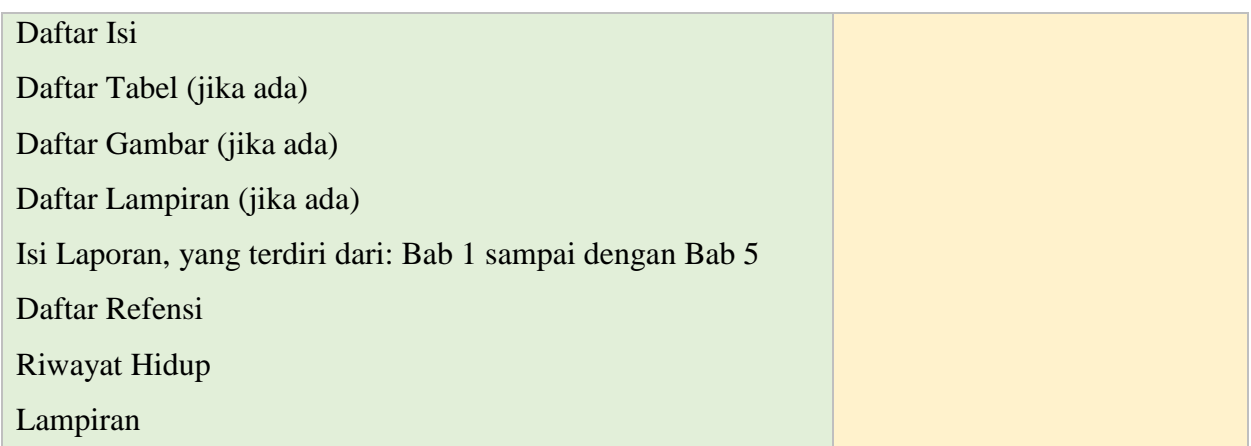

Mahasiswa hanya perlu **menyesuaikan beberapa teks yang telah di-***highlight* **warna kuning** seperti contoh berikut.

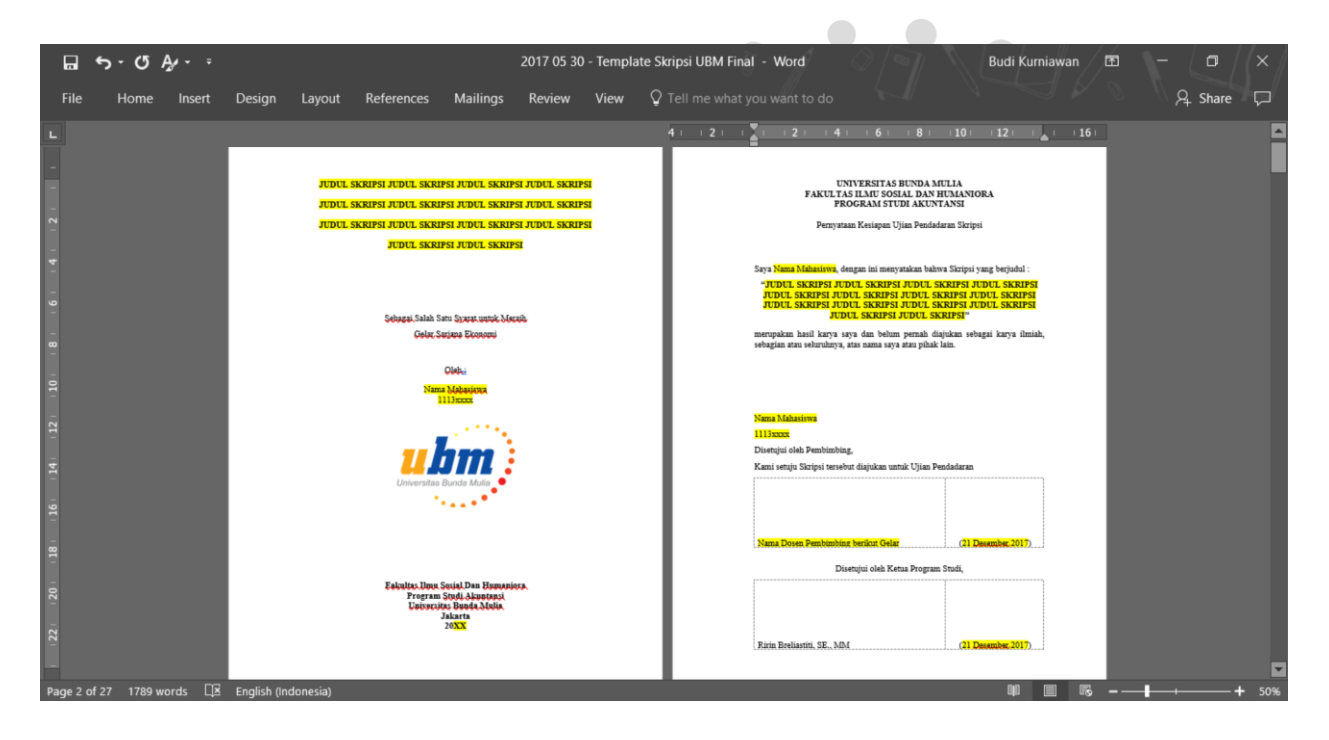

Bagian selanjutnya akan membahas bagaimana membuat **Daftar Isi**, **Daftar Tabel**, **Daftar Gambar**, **Daftar Lampiran**, dan **Daftar Referensi** secara otomatis.

# **BAGIAN 2. MEMBUAT DAFTAR ISI**

<span id="page-5-0"></span>Salah satu halaman penting yang harus disisipkan dalam Laporan Skripsi adalah **Daftar Isi** (*Table of Content* – **TOC**). *Microsoft Word* memudahkan pembuatan Daftar Isi dengan penandaan satu atau beberapa kata di isi teks tertentu untuk dapat ditambahkan secara otomatis ke halaman Daftar Isi.

# <span id="page-5-1"></span>**Bagian 2.1. Tandai Teks untuk Disertakan dalam Daftar Isi**

Untuk membuat Daftar Isi yang mudah diperbarui, pertama terapkan *style* (gaya judul) ke teks yang ingin disertakan di dalam Daftar Isi tersebut. Setelah ditandai, *Microsoft Word* akan secara otomatis mencari styles yang sudah diterapkan dan menyusun Daftar Isi berdasarkan judul tersebut.

# <span id="page-5-2"></span>**Menerapkan** *Styles* **(Gaya Judul)**

Pilih teks yang ingin disertakan di dalam Daftar Isi, lalu pada tab *Home* (Beranda), klik *Styles* (Gaya Judul) yang sudah tersedia seperti pada Gambar 2.1 berikut.

ó

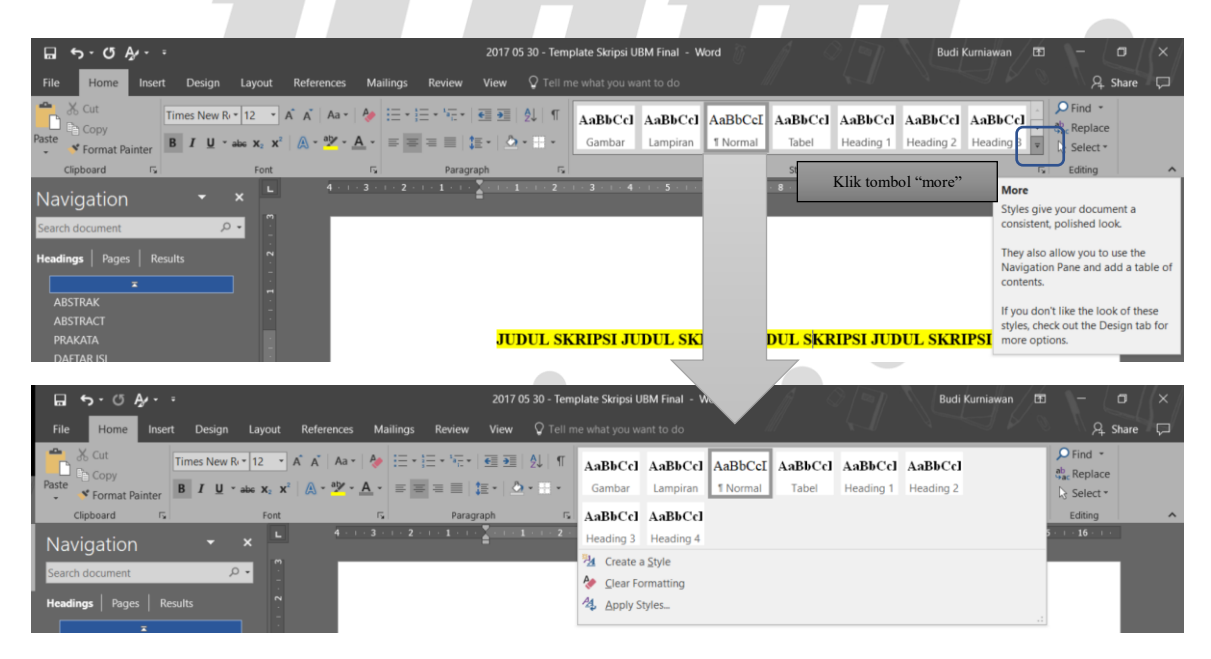

# **Gambar 2.1**

#### **Sub-menu** *Styles* **(Gaya Judul) pada tab** *Home* **(Beranda)**

Templat Laporan Skripsi sudah menyediakan beberapa *Styles* terkait dengan halaman Daftar Isi yang siap digunakan dengan klasifikasi sebagai berikut.

# **Tabel 2.1 Klasifikasi** *Sytles* **(Gaya Judul)**

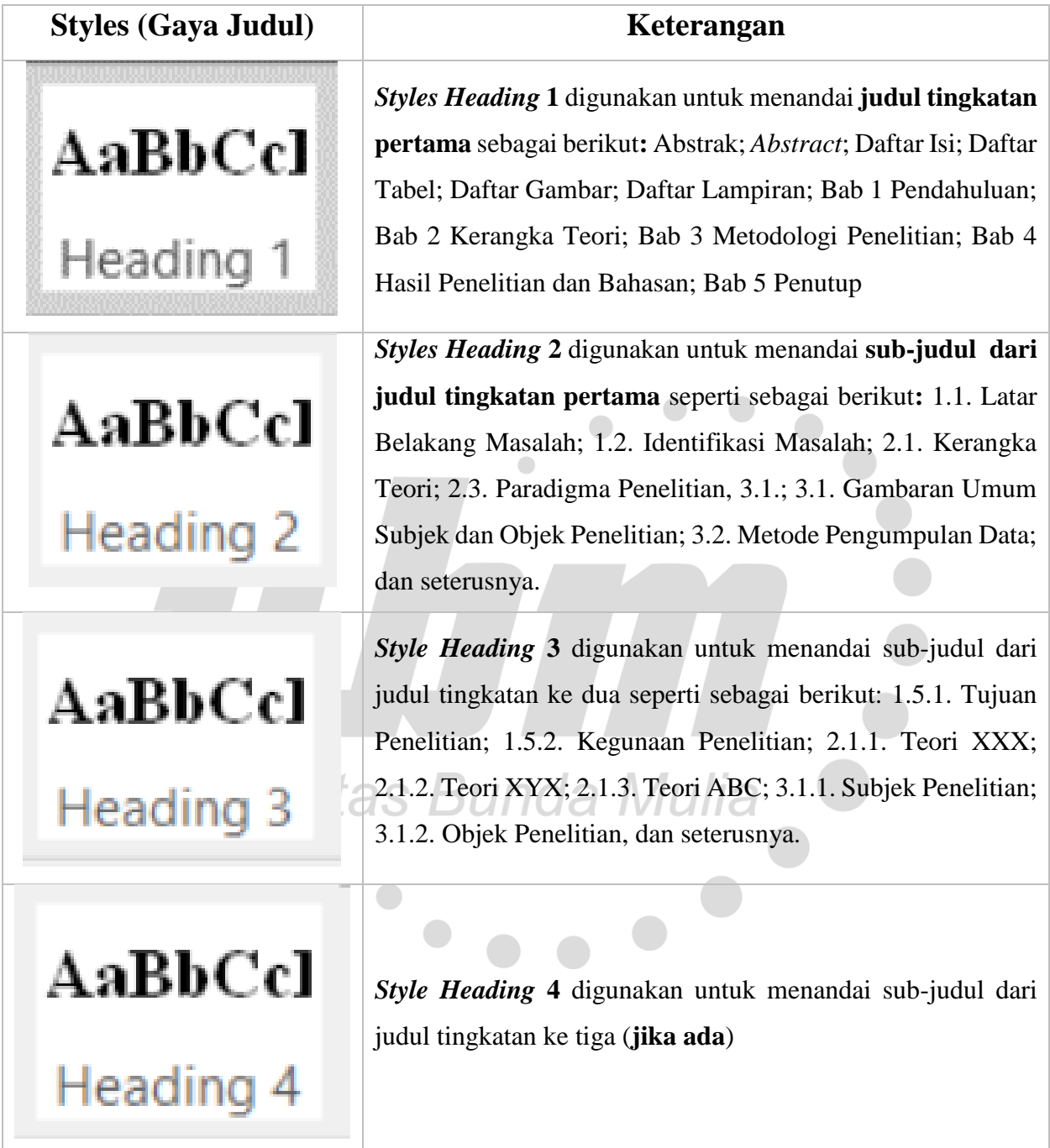

Penandaan *Styles Heading* **1** sudah dilakukan dalam file Template Laporan Skripsi sehingga tidak perlu penandaan lebih lanjut. Sedangkan untuk *Styles Heading* **2**, **3**, & **4** dapat ditambahkan jika diperlukan.

*Heading* **1** (Judul) dalam Laporan Skripsi dapat dibagi menjadi dua bagian berdasarkan tata letak teksnya sebagai berikut:

- 1. *Heading* **1** dengan tata letak 1 (satu) baris, seperti: Abstrak; *Abstract*, Daftar Isi, Daftar Tabel, Daftar Gambar, Daftar Lampiran, dan lain-lain.
- 2. *Heading* **1** dengan tata letak 2 (dua) baris, seperti: Bab 1 Pendahuluan, Bab 2 Kerangka Teori, Bab 3 Metodologi Penelitian, Bab 4 Hasil Penelitian dan Bahasan, Bab 5 Penutup.

Pembahasan berikut akan menjelaskan bagaimana melakukan penerapan *Heading* untuk menandai teks agar dapat disusun secara otomatis dalam halaman Daftar Isi.

# <span id="page-7-0"></span>**Menerapkan** *Styles Heading* **1 (Selain Judul Bab)**

Langkah-langkah untuk menandai Judul Halaman dengan Styles Heading 1 adalah sebagai berikut.

1. Ketik Judul Halaman Laporan Skripsi, dalam contoh ini adalah **ABSTRAK**

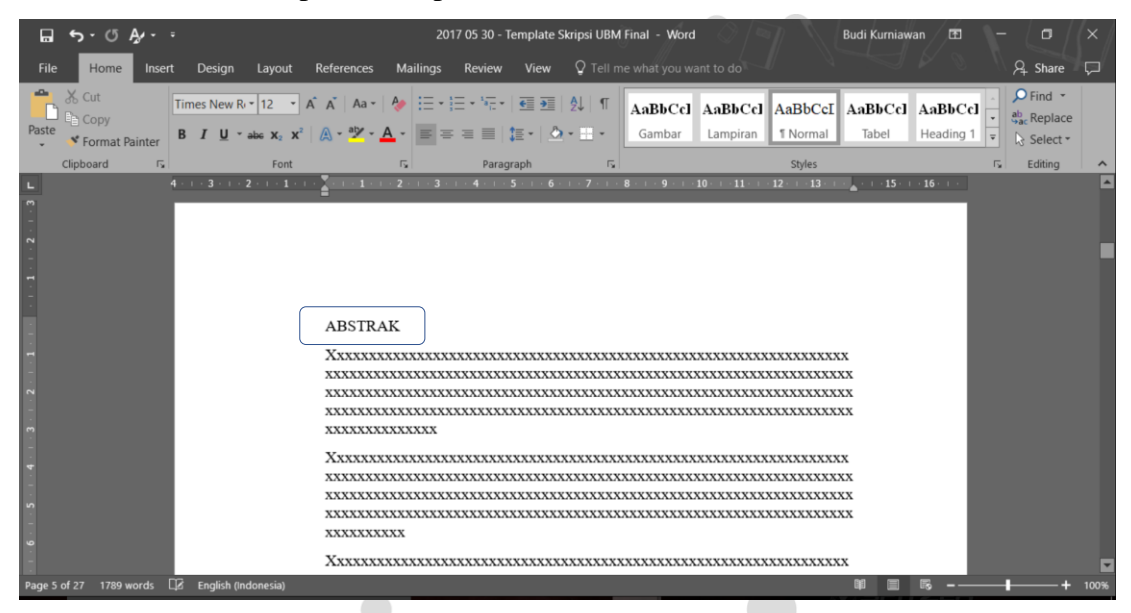

2. Tandai teks **ABSTRAK** sebagai *Heading* **1**

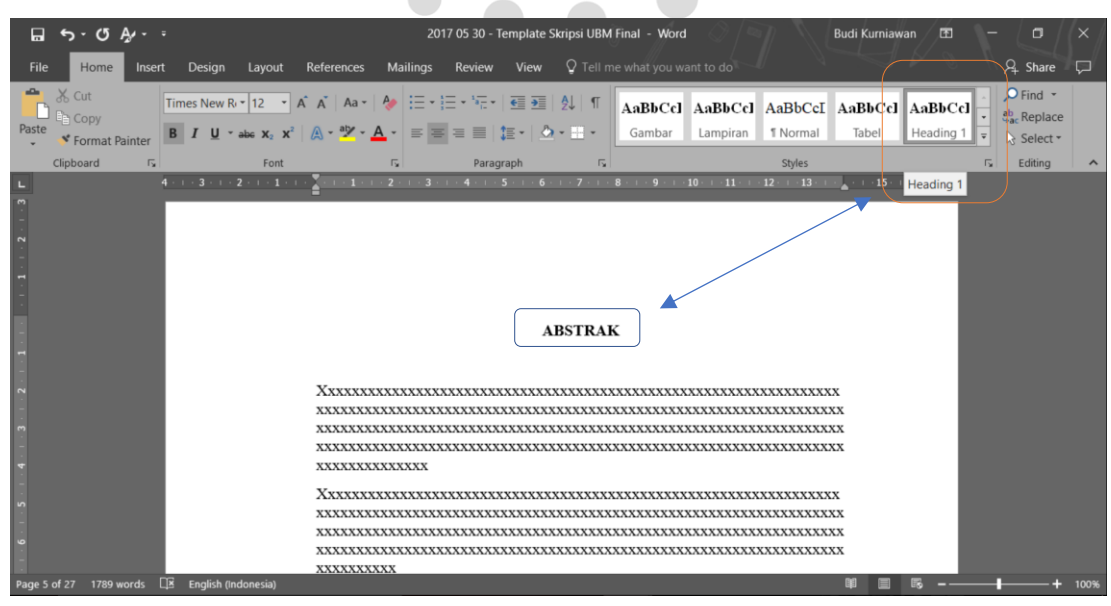

Setelah ditandai sebagai *Heading* 1, teks ABSTRAK akan secara otomatis mengikuti pengaturan yang sudah ditentukan sebelumnya (**ditebalkan** dengan **posisi di tengah halaman**)

# <span id="page-8-0"></span>**Menerapkan** *Styles Heading* **1 (Judul Bab)**

Langkah-langkah untuk menandai Judul Halaman dengan Styles Heading 1 untuk Judul Bab 1 sampai dengan Bab 5 adalah sebagai berikut.

1. Ketik Judul BAB Bagian Laporan Skripsi **dalam satu baris**, dalam contoh ini adalah **BAB 1 PENDAHULUAN**

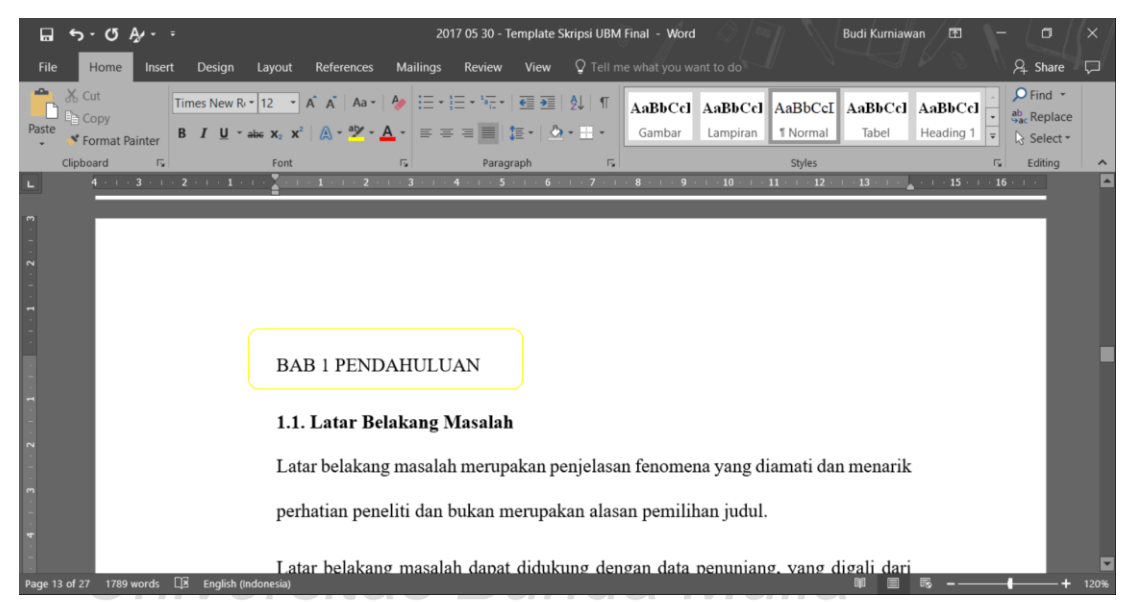

2. Tandai teks **BAB 1 PENDAHULUAN** sebagai *Heading* **1**

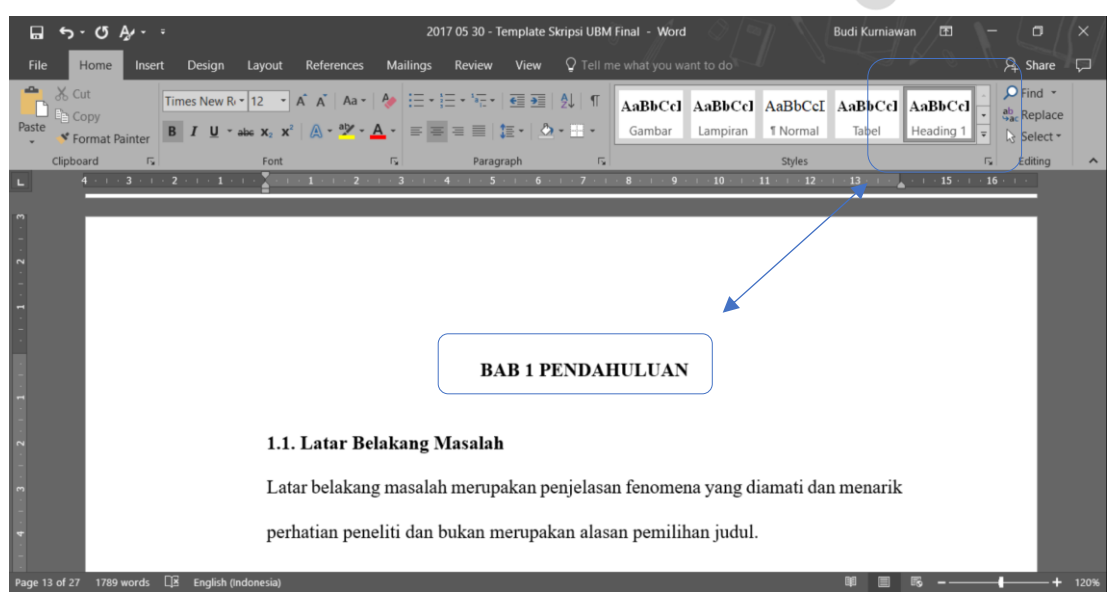

Setelah ditandai sebagai Heading 1, teks BAB 1 PENDAHULUAN akan secara otomatis mengikuti pengaturan yang sudah ditentukan sebelumnya (**ditebalkan** dengan **posisi di tengah halaman**)

3. Pindahkan teks **PENDAHULUAN** ke baris berikutnya menggunakan fitur *text wrapping* (pilih menu *layout*, kemudian *break*, lalu klik *text wrapping*). Pastikan *cursor mouse* ada di sebelum kata **Pendahuluan**

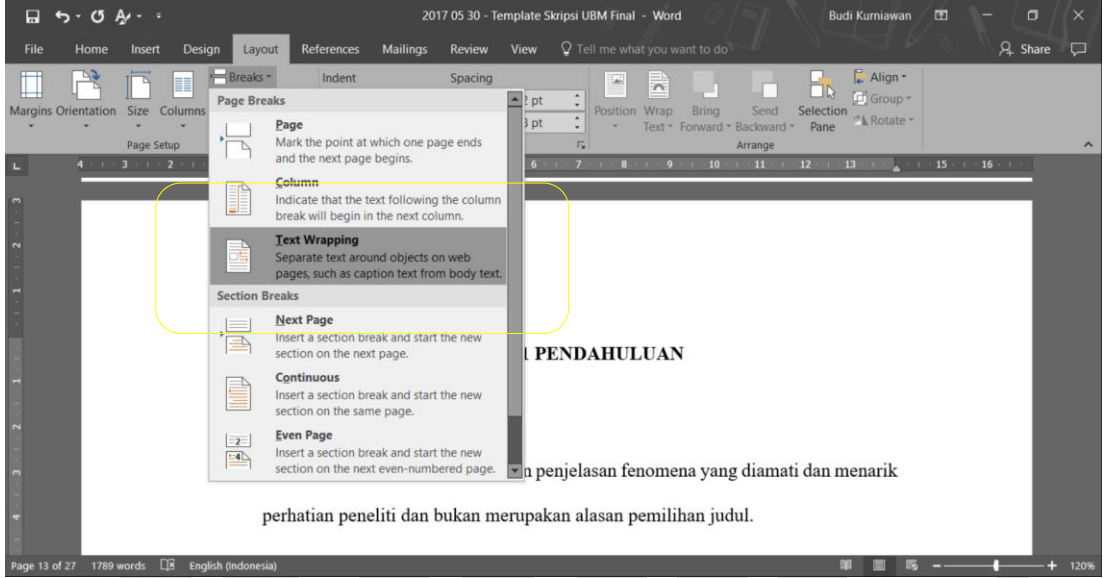

4. Dengan menggunakan fitur *text wrapping*, kata Pendahuluan pindah ke baris kedua. Fitur ini harus digunakan agar **Daftar Isi** tetap menampilkan teks **BAB 1 PENDAHULUAN**

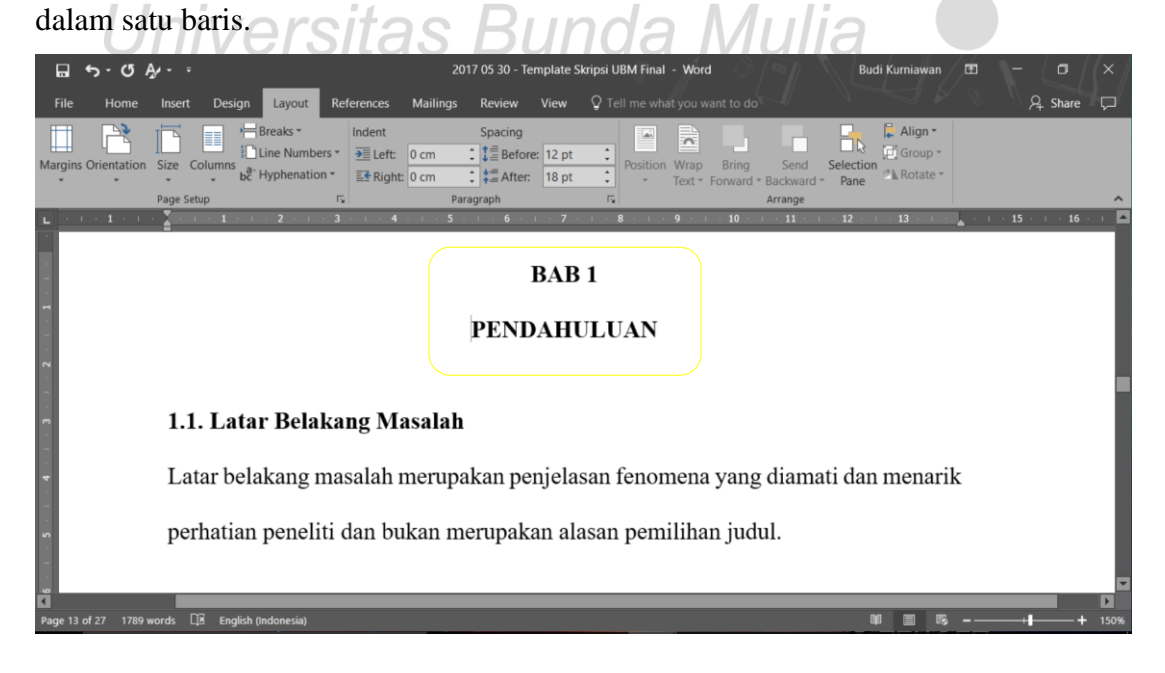

# <span id="page-10-0"></span>**Menerapkan** *Styles Heading* **2**

Dalam penjelasan sebelumnya, penerapan *Heading* 2 dilakukan untuk menandai subjudul dari *Heading* 1 (tingkatan pertama) yang akan dilakukan pada semua subjudul di Bab 1 sampai dengan Bab 5. Cara penerapkan *style Heading* 2 sama dengan cara penerapan *Heading* 1 (selain judul Bab) yang akan dijabarkan sebagai berikut.

1. Ketik sub-judul dari Bab 1, dalam contoh ini adalah **1.1. Latar Belakang Masalah**

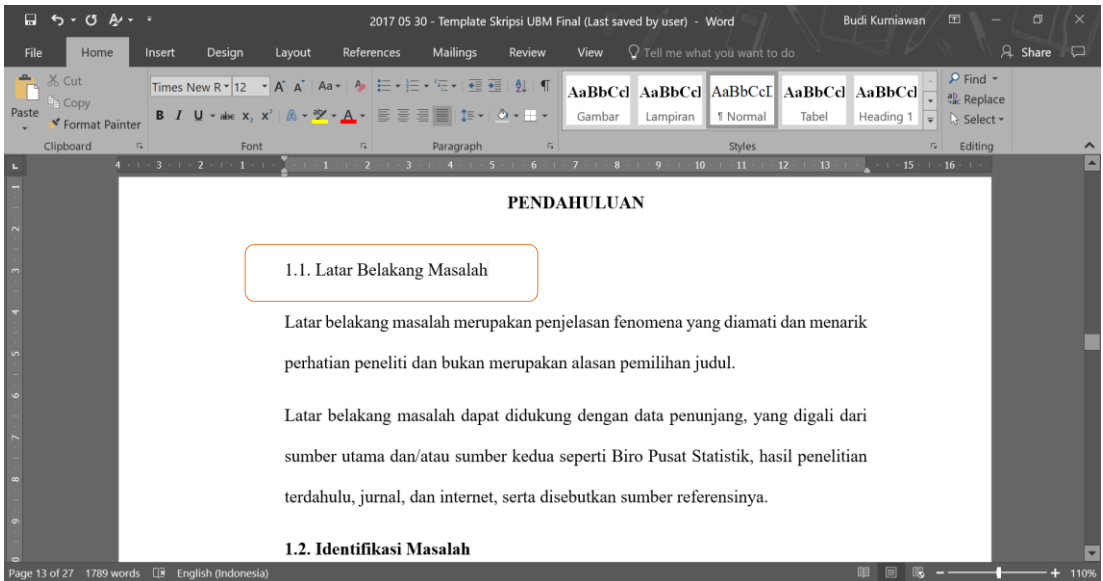

2. Tandai teks **1.1. Latar Belakang Masalah** sebagai *Heading* **2**

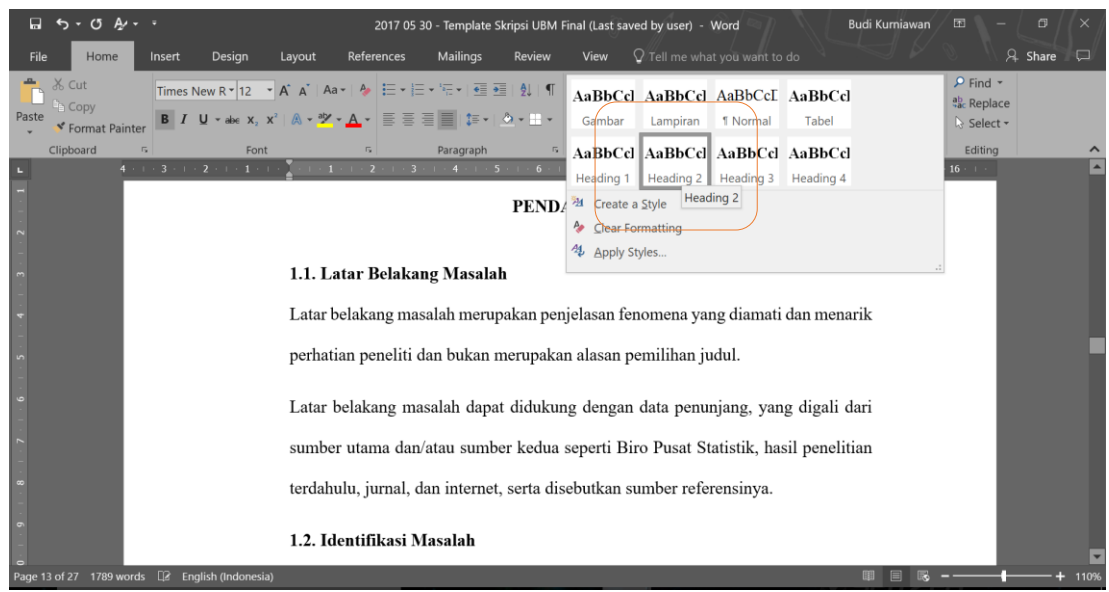

Setelah ditandai sebagai *Heading* 2, teks **1.1. Latar Belakang Masalah** akan secara otomatis mengikuti pengaturan yang sudah ditentukan sebelumnya (**ditebalkan** dengan **posisi di sebelah kiri halaman**).

# <span id="page-11-0"></span>**Menerapkan** *Styles Heading* **3 dan Heading 4 (jika ada)**

Penerapan *styles Heading* 3 akan dilakukan pada sub-judul yang sudah ditandai sebagai *Heading* 2, sedangkan *styles Heading* 4 akan diterapkan pada sub-judul yang sudah ditandai sebagai Heading 3. Cara penerapan *styles Heading* 3 dan *Heading* 4 sama dengan cara penerapan *styles heading* 2 sebelumnya.

1. Ketik sub-judul dari Sub-bab 1, dalam contoh ini adalah **1.5.1. Tujuan Penelitian**

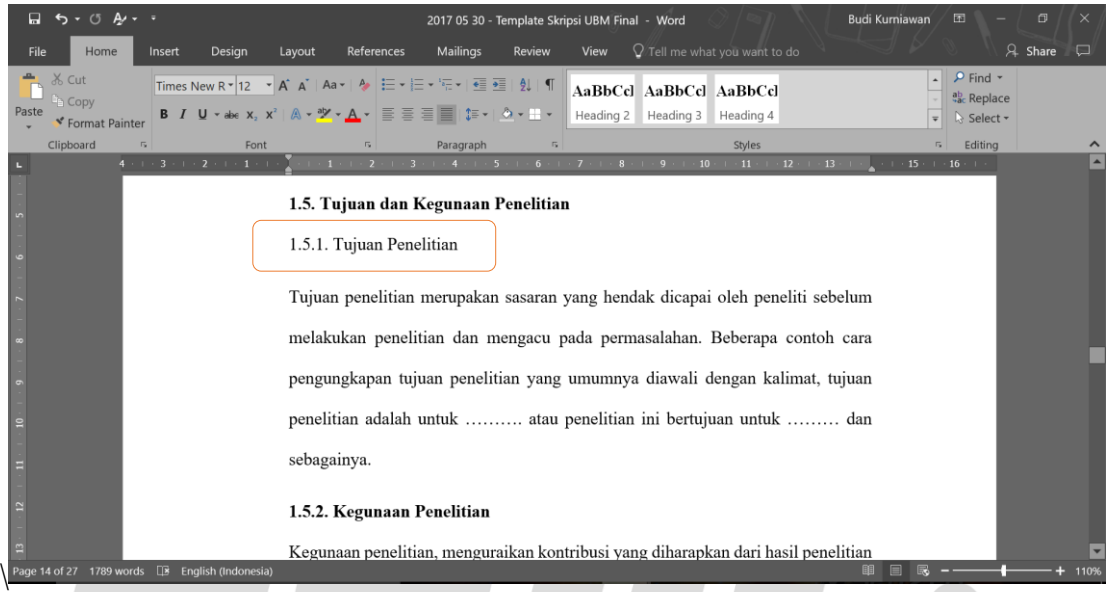

2. Tandai teks **1.5.1. Tujuan Penelitian** sebagai *Heading* **3**

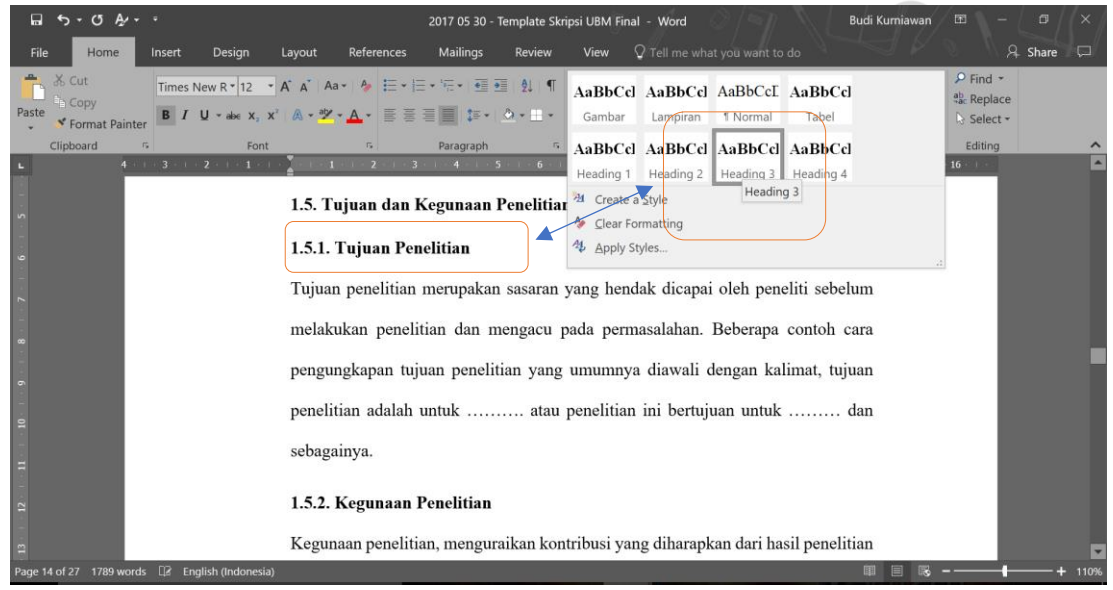

Setelah ditandai sebagai *Heading* 3, teks **1.5.1. Tujuan Penelitian** akan secara otomatis mengikuti pengaturan yang sudah ditentukan sebelumnya (**ditebalkan** dengan **posisi di sebelah kiri halaman**).

# <span id="page-12-0"></span>**Bagian 2.1. Menggunakan Fitur Daftar Isi Otomatis (***Table of Content -TOC***)**

Langkah awal untuk dapat membuat Daftar Isi otomatis yang mudah diperbarui, yaitu penerapan *styles* (gaya judul) untuk teks yang ingin ditampilkan di dalam Daftar Isi tersebut, sudah dibahas [di bagian sebelumnya.](#page-5-1) Microsoft word kemudian akan menjadi teks-teks tersebut dan menggunakannya untuk membuat daftar isi dan bisa memperbarui daftar isi kapan saja terjadi perubahan penandaan.

# <span id="page-12-1"></span>**Membuat Daftar Isi**

Dalam file Template Skripsi UBM, **Daftar Isi** otomatis sudah disisipkan di **halaman iv** dengan langkah-langkah sebagai berikut.

1. Pada menu utama, pilih *References*, kemudian *Table of Contents*, lalu klik *Automatic Table.*  Pastikan *cursor mouse* berada di Halaman Daftar Isi seperti gambar berikut ini.

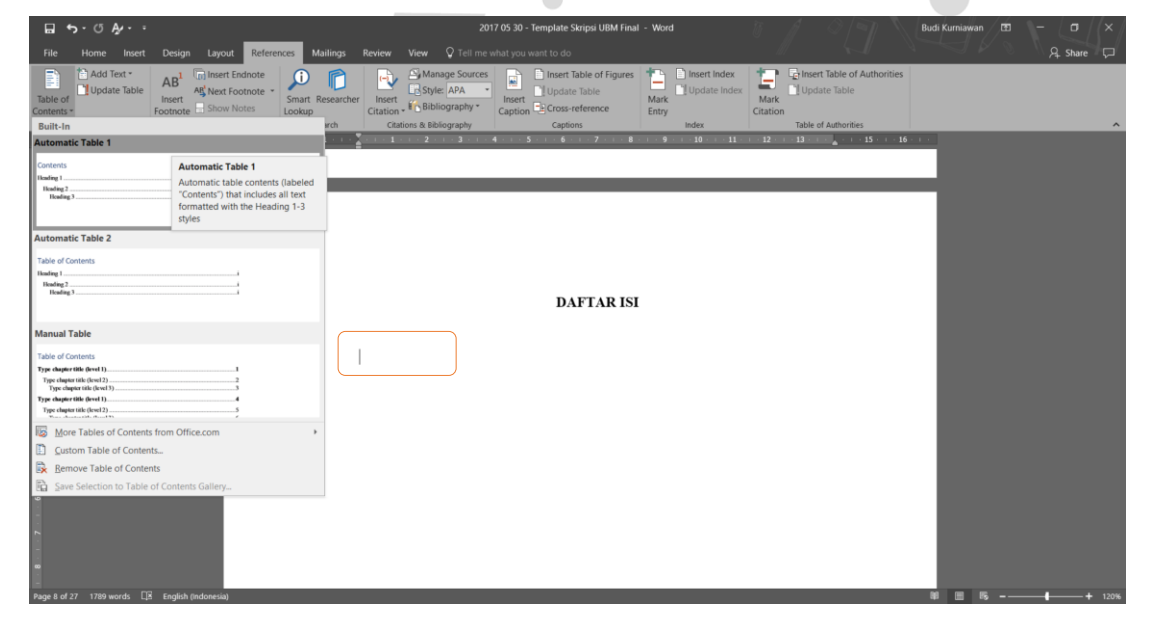

2. Setelah *Automatic Table* disisipkan, maka Daftar Isi yang dapat diperbarui kapan saja sudah tersedia.

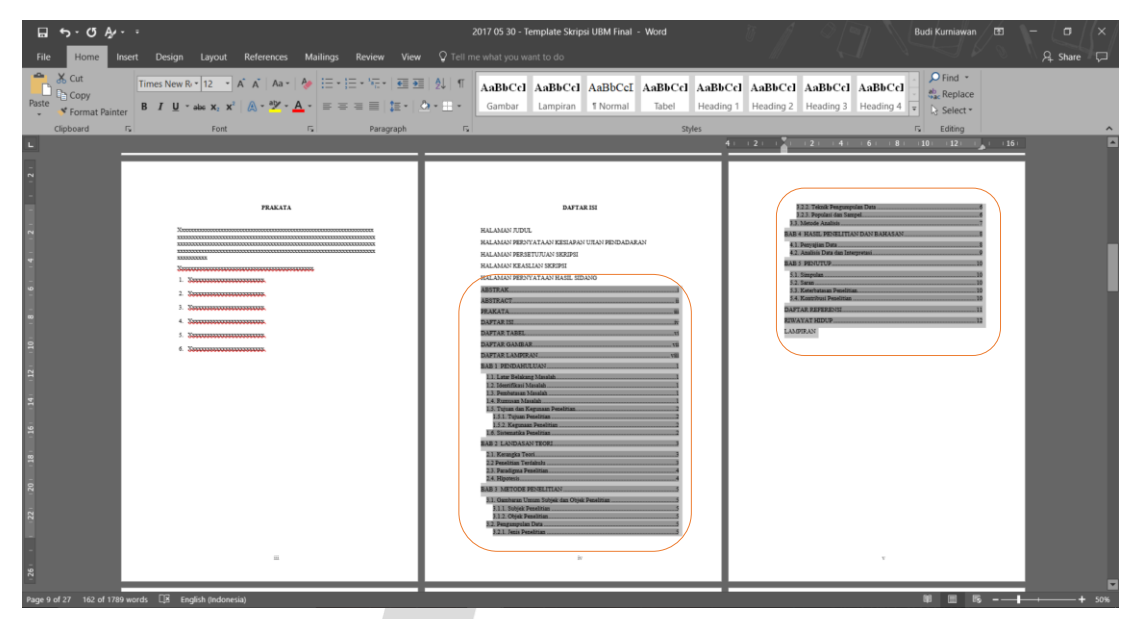

Catatan: *Untuk halaman sebelum Abstrak dan setelah Daftar Referensi tidak perlu diberikan nomor halaman sehingga cukup diketik secara manual di halaman daftar isi.* 

Tampilan Daftar Isi yang sudah disajikan di file Templat Skripsi UBM merupakan Daftar Isi yang sudah dikustomisasi sesuai dengan buku Pedoman Penyusunan Skripsi. Fitur di Microsoft Word memungkinkan hal ini, misalnya, mahasiswa bisa memilih berapa banyak tingkat judul yang akan disertakan dan apakah akan memperlihatkan titik-titik garis antara entri dan halaman angka. Mahasiswa juga bisa mengubah format teks, dan Microsof Word akan menyimpan format tersebut meskipun Daftar Isi berkali-kali diperbarui.

# <span id="page-13-0"></span>**Memperbarui Daftar Isi**

Salah satu kegunaan membuat Daftar Isi otomatis dengan penerapan styles adalah fitur *Update Table* (Perbarui Tabel) dengan langkah-langkah sebagai berikut.

1. Pada halaman Daftar Isi, arahkan *cursor mouse* ke tampilan Daftar Isi dan klik kanan, lalu pilih *Update Field*.

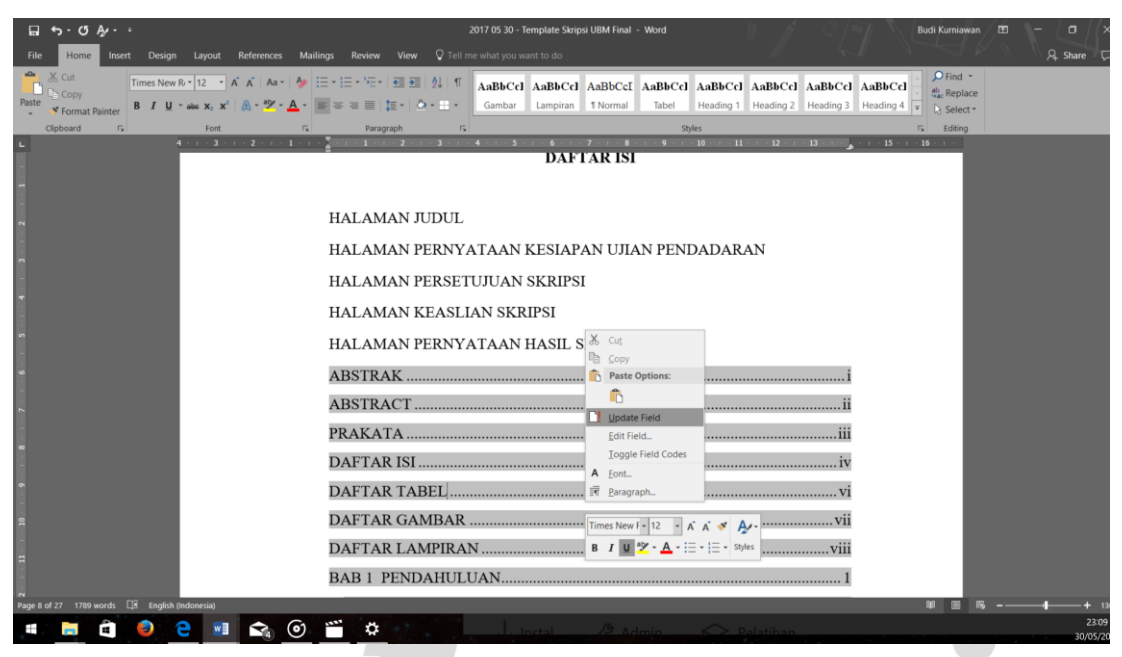

2. Mahasiswa bisa memilih untuk memperbarui nomor halaman saja atau seluruh tabel jika ingin memperbarui nomor halaman teks. Karena format daftar isi sudah disesuaikan dengan Pedoman Penyusunan Skripsi, maka **pilihan** *Update Entire Table* **dapat dipilih.** 

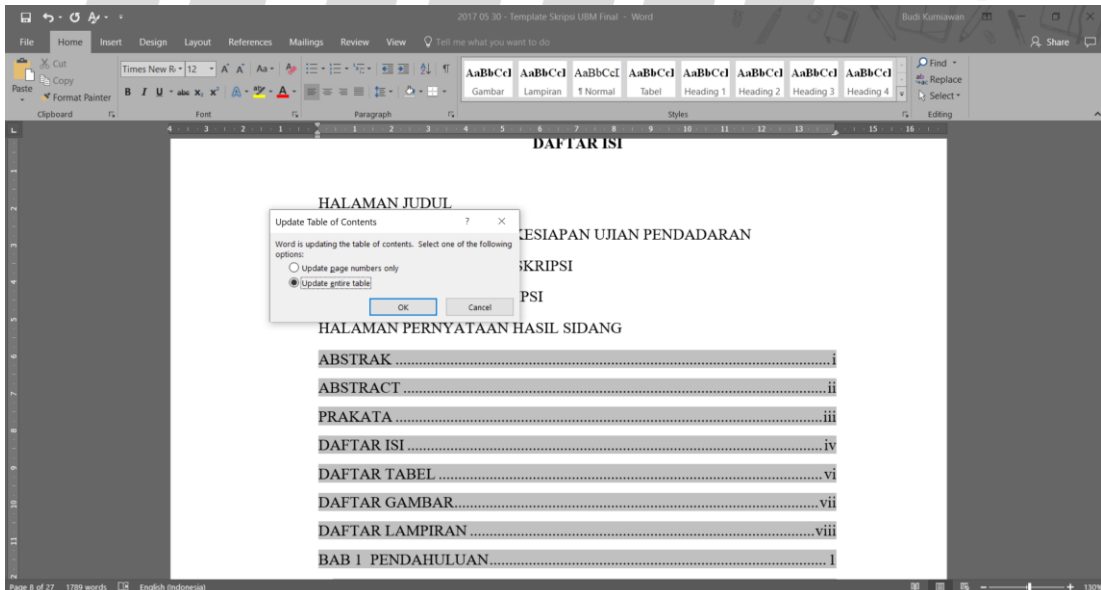

# **BAGIAN 3. MEMBUAT DAFTAR TABEL, GAMBAR, DAN LAMPIRAN**

<span id="page-15-0"></span>Halaman penting lain yang harus disisipkan dalam Laporan Skripsi adalah **Daftar Tabel, Daftar Gambar, dan Daftar Lampiran**. *Microsoft Word* memudahkan pembuatan halaman ini dengan penandaan satu atau beberapa kata di isi teks tertentu untuk dapat ditambahkan secara otomatis ke halaman tersebut. Proses pembuatan daftar tabel, gambar, dan lampiran ini memiliki cara yang sama dengan proses pembuatan Daftar Isi. Oleh sebab ini, bagian berikut hanya akan membahas bagaimana membuat Daftar Tabel saja.

# <span id="page-15-1"></span>**Bagian 3.1 Tandai Teks untuk Disertakan dalam Daftar Tabel**

Untuk membuat Daftar Tabel yang mudah diperbarui, pertama terapkan *style* (gaya judul) ke teks yang ingin disertakan di dalam Daftar Tabel tersebut. Setelah ditandai, *Microsoft Word* akan secara otomatis mencari *styles* yang sudah diterapkan dan menyusun Daftar Tabel berdasarkan judul tersebut.

# <span id="page-15-2"></span>**Menerapkan** *Styles* **(Gaya Judul)**

Pilih teks yang ingin disertakan di dalam Daftar Isi, lalu pada tab *Home* (Beranda), klik *Styles* (Gaya Judul) yang sudah tersedia seperti pada Gambar 2.1 di pembahasan Bagian 2. Templat Laporan Skripsi sudah menyediakan beberapa *Styles* terkait dengan halaman Daftar Tabel yang siap digunakan dengan klasifikasi sebagai berikut.

#### **Tabel 2.1**

#### **Klasifikasi** *Sytles* **(Gaya Judul) Tabel, Gambar, & Lampiran**

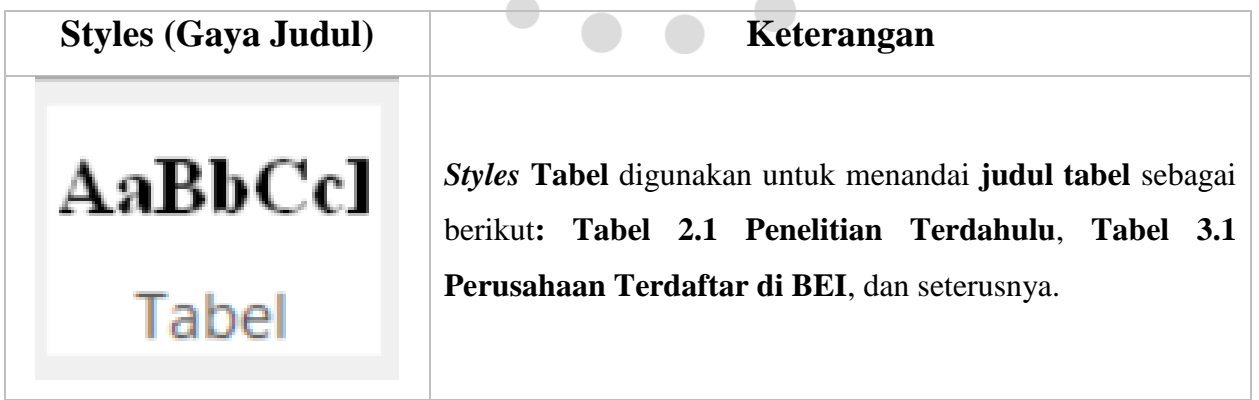

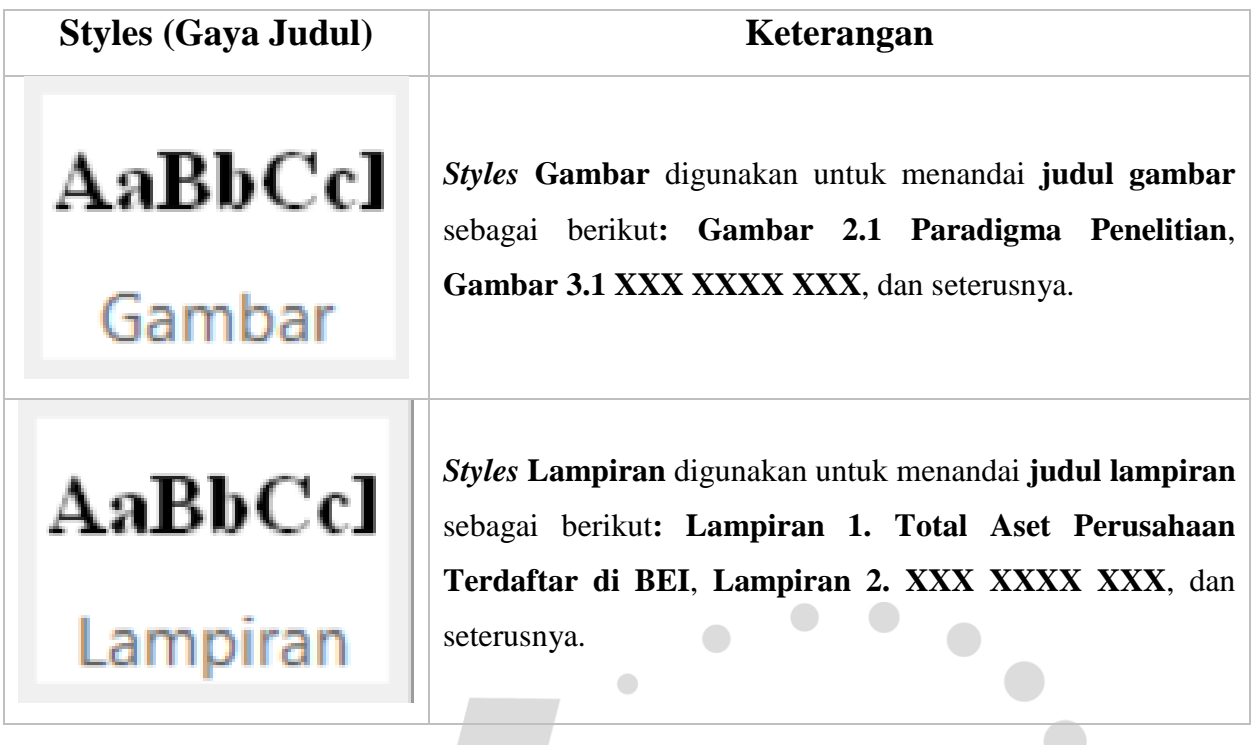

# <span id="page-16-0"></span>**Menerapkan** *Styles* **Tabel**

Langkah-langkah untuk menandai Judul Tabel dengan *Styles* Tabel adalah sebagai berikut.

- 1 Ketik Judul Tabel **dalam satu baris**, dalam contoh ini adalah **Tabel 2.1 Penelitian**
- . **Terdahulu**

.

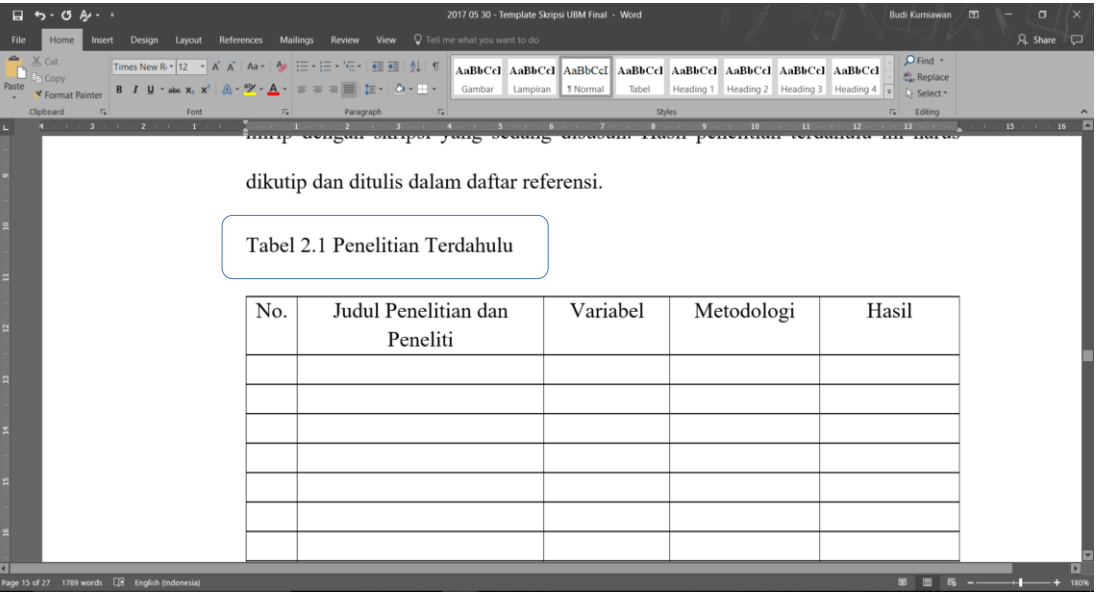

2 Tandai teks **Tabel 2.1 Penelitian Terdahulu** sebagai **Tabel**

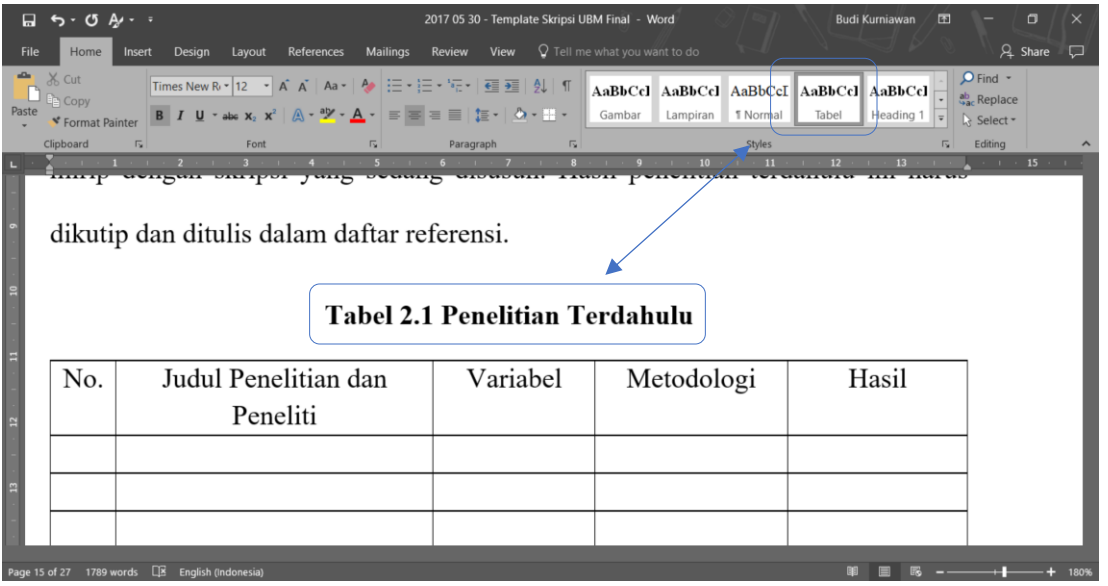

Setelah ditandai sebagai Heading 1, teks **Tabel 2.1 Penelitian Terdahulu** akan secara otomatis mengikuti pengaturan yang sudah ditentukan sebelumnya (**ditebalkan** dengan **posisi di tengah halaman**)

3 Pindahkan teks **Penelitian Terdahulu** ke baris berikutnya menggunakan fitur *text wrapping* . (pilih menu *layout*, kemudian *break*, lalu klik *text wrapping*). Pastikan *cursor mouse* ada di sebelum teks **Penelitian Terdahulu.**

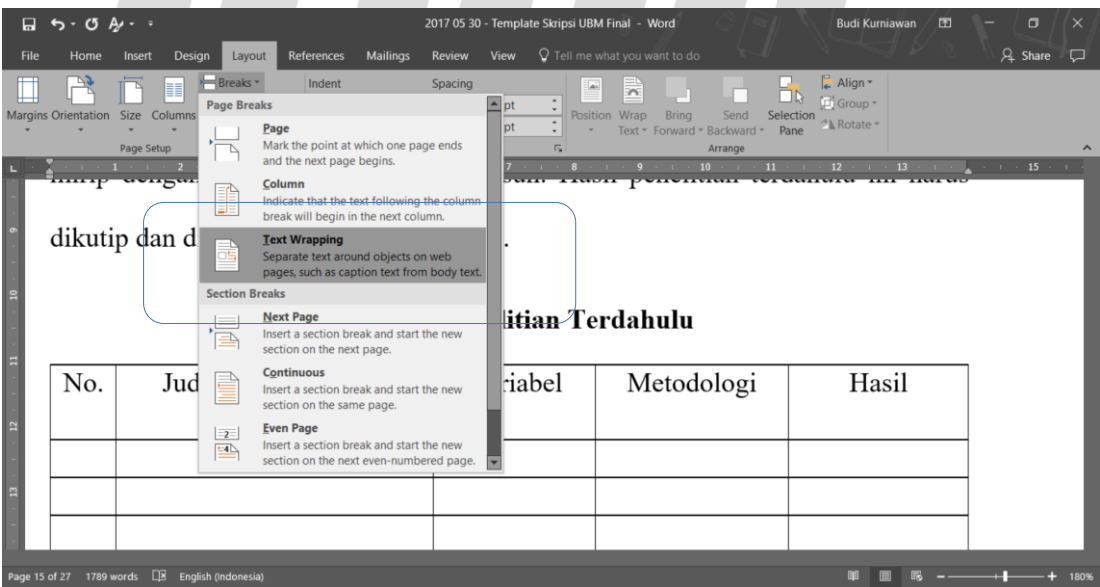

- 4 Dengan menggunakan fitur *text wrapping*, teks Penelitian Terdahulu pindah ke baris kedua.
- . Fitur ini harus digunakan agar **Daftar Tabel** tetap menampilkan **Tabel 2.1 Penelitian Terdahulu** dalam satu baris.

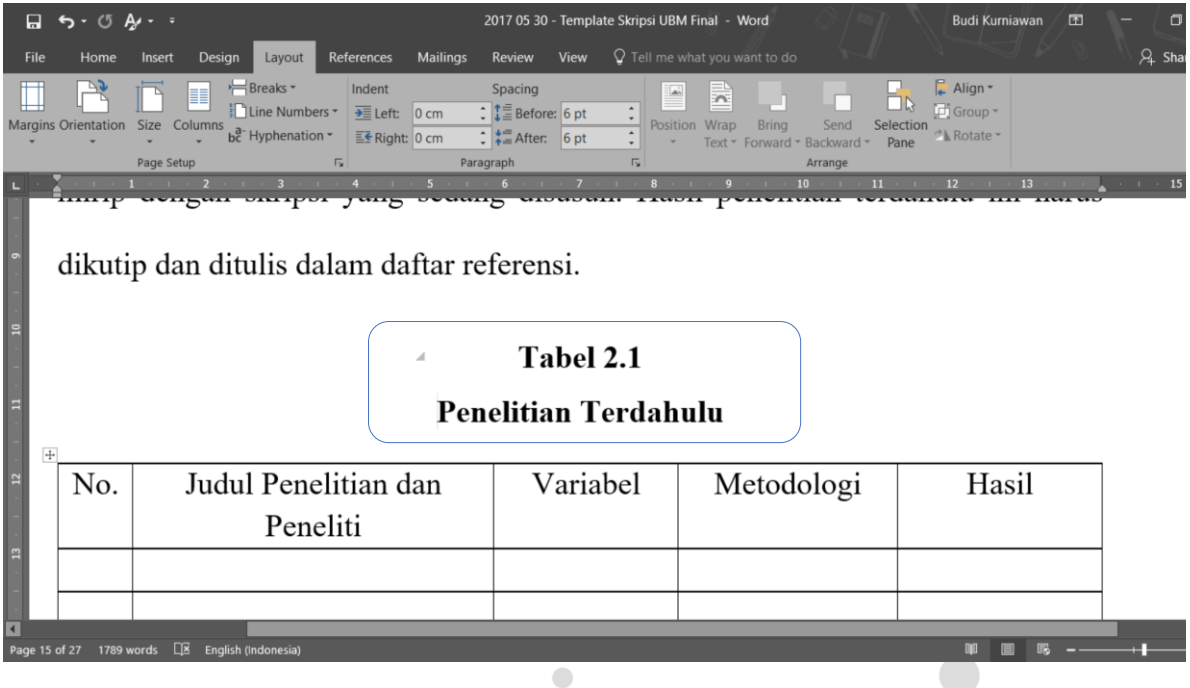

#### <span id="page-18-0"></span>**Bagian 3.2. Memperbarui Daftar Tabel**

Dalam file Template Skripsi UBM, **Daftar Tabel** otomatis sudah disisipkan di **halaman vi. Daftar Tabel** ini sudah dikustomisasi sesuai dengan buku Pedoman Penyusunan Skripsi. Oleh karena ini, mahasiswa hanya perlu untuk memperbarui Daftar Tabel dengan langkah-langkah sebagai berikut.

1. Pada halaman Daftar Tabel, arahkan *cursor mouse* ke tampilan Daftar Tabel dan klik kanan, lalu pilih *Update Field*.punaa wulla

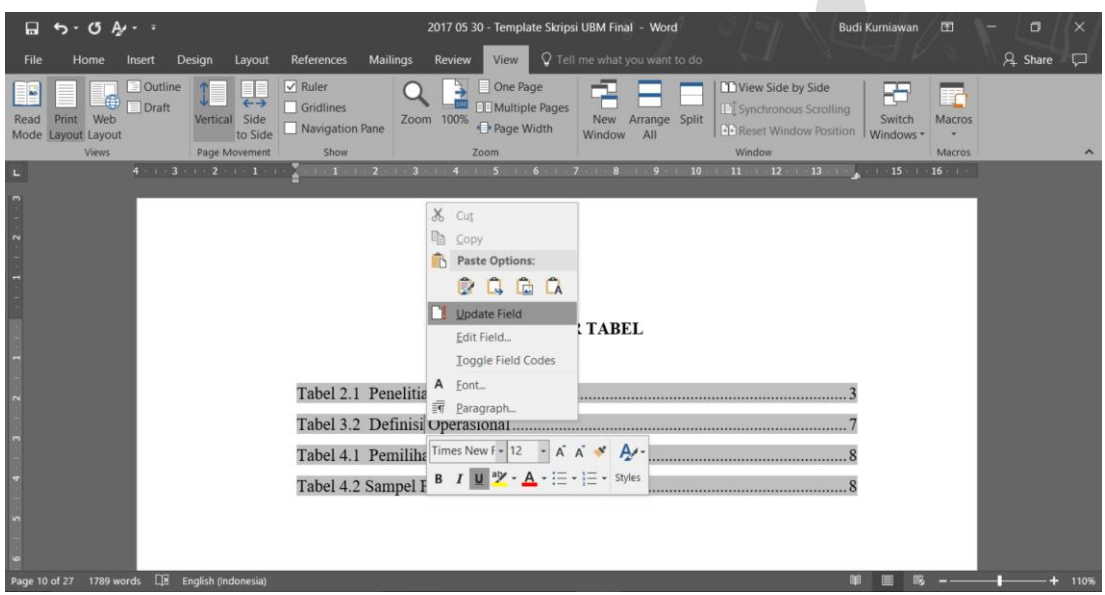

2. Mahasiswa bisa memilih untuk memperbarui nomor halaman saja atau seluruh tabel jika ingin memperbarui nomor halaman teks. Karena format Daftar Tabel sudah disesuaikan dengan Pedoman Penyusunan Skripsi, maka **pilihan** *Update Entire Table* **dapat dipilih.** 

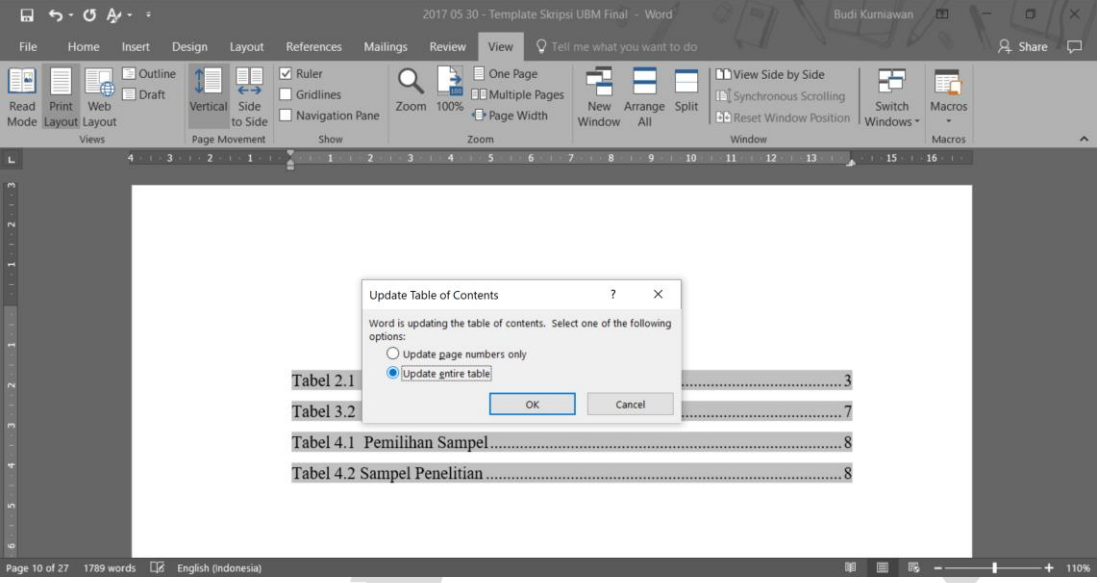

Proses pembuatan Daftar Gambar dan Daftar Lampiran tidak dijelaskan secara khusus karena cara telah dibahas sebelumnya dapat diterapkan. Perbedaannya hanyalah pada penerapan *sytles* Gambar dan *sytles* lampiran yang sudah tersedia di file Templat Skripsi UBM.

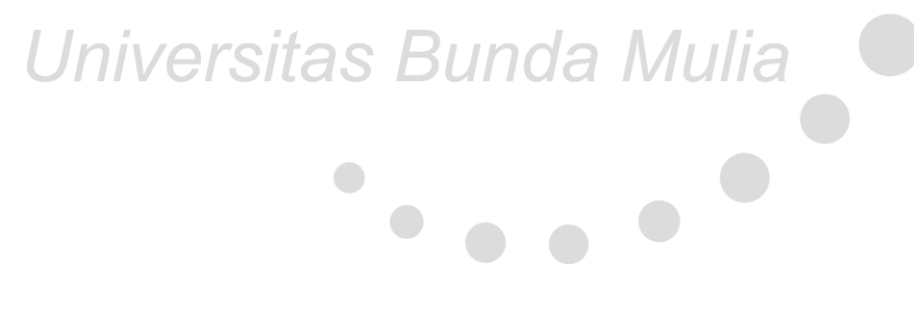

#### **BAGIAN 4. MEMBUAT DAFTAR REFERENSI**

<span id="page-20-0"></span>Daftar Referensi merupakan salah halaman penting yang harus disisipkan dalam skripsi. Dengan adanya Daftar Referensi, pembaca akan mengetahui sumber kutipan dari isi skripsi. Penggunaan Daftar Referensi yang tepat juga dapat menghindari adanya plagiarism. Dalam buku Pedoman Penulisan Skripsi di lampiran 13 telah dijelaskan secara detil bagaimana suatu Daftar Referensi harus dibuat.

Dengan menggunakan *Microsoft Word*, mahasiswa dapat secara otomatis membuat Daftar Referensi atas sumber bacaan yang digunakan dalam menulis skripsi. Berikut adalah langkahlangkah sederhana untuk membuat Daftar Referensi dengan menggunakan fitur *bibliography*.

1. Pada menu utama *Microsoft Word*, pilih *References* kemudian *Manage Sources*.

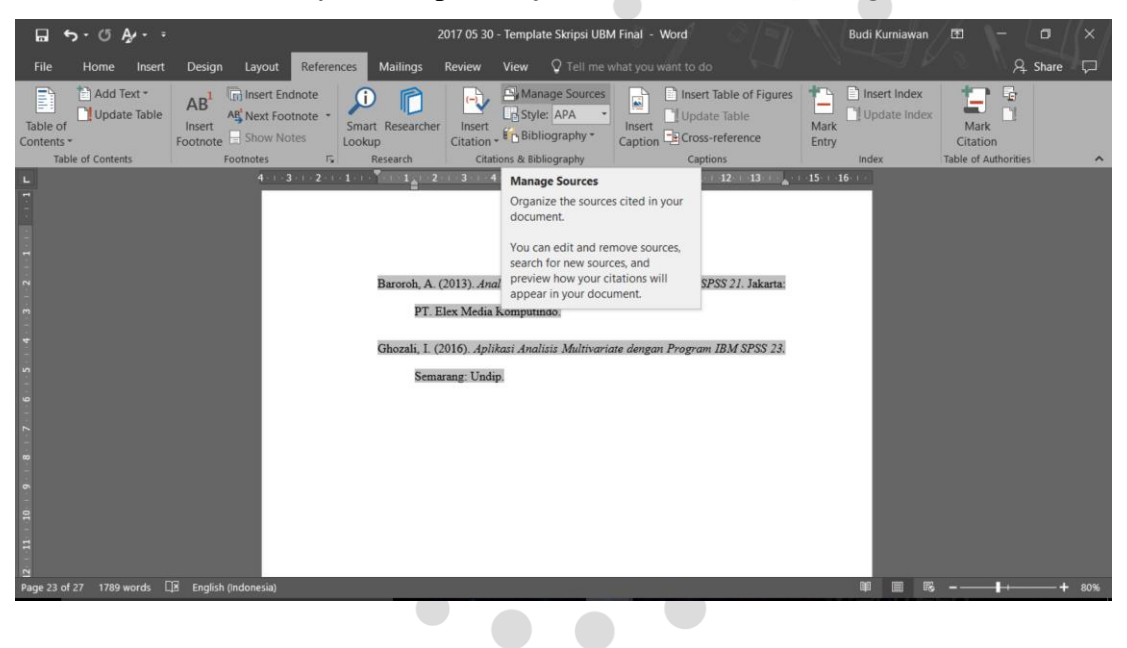

2. Menu *Source Manager* akan tampil di screen - jika mahasiswa belum pernah melakukan input sumber bacaan sebelumnya maka tampilan master list dan current list akan kosong. Langkah selanjutnya adalah memilih sub-menu *New*

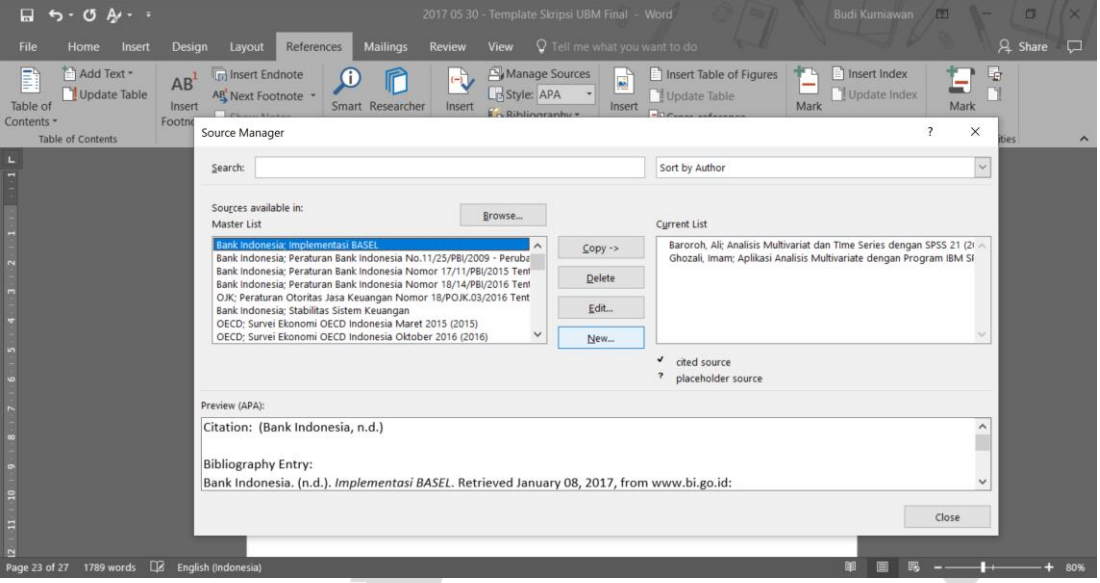

3. Dalam menu *New* (*Create Source*), mahasiswa dapat memilih sumber bacaan yang akan dimasukkan ke dalam **Daftar Referensi**.

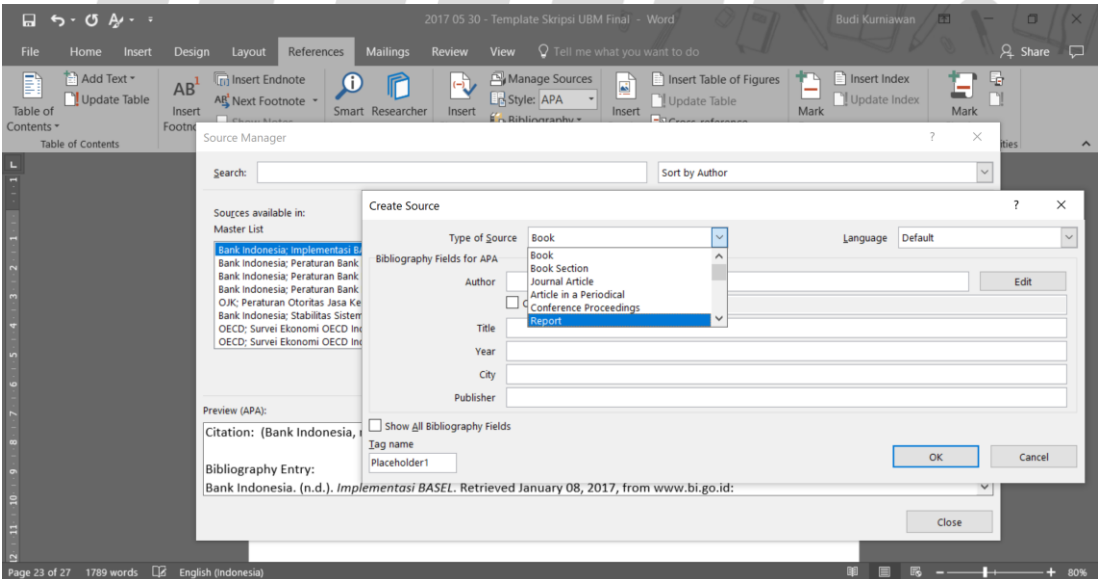

4. Jika memilih buku (*book*), mahasiswa tinggal melakukan input data-data di tempat yang sudah tersedia, lalu klik Ok untuk menyimpan. Mahasiswa juga dapat mencentang kotak "*Show All Bibliography Fields*" untuk memasukkan informasi tambahan.

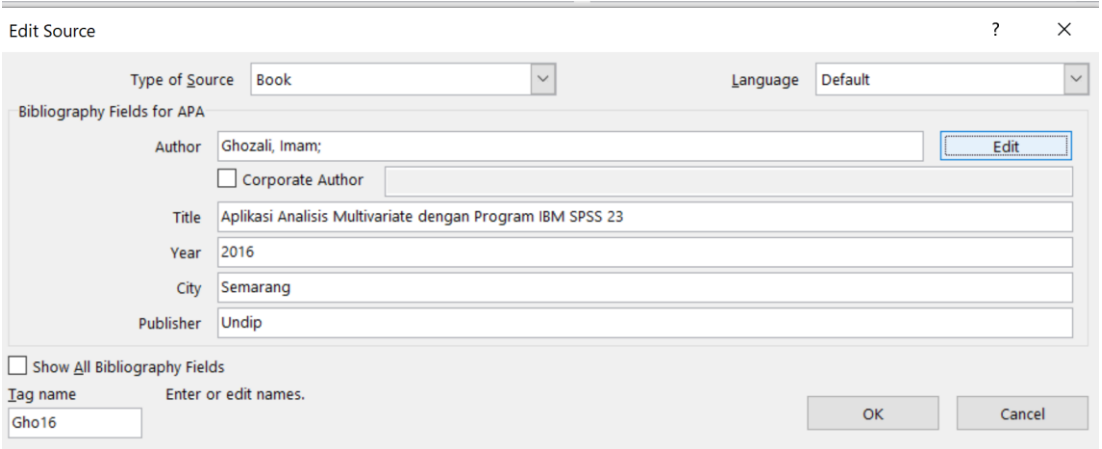

5. Di halaman Daftar Referensi, pilih sub-menu Bibliography, kemudian klik salah satu templat Daftar Referensi. 

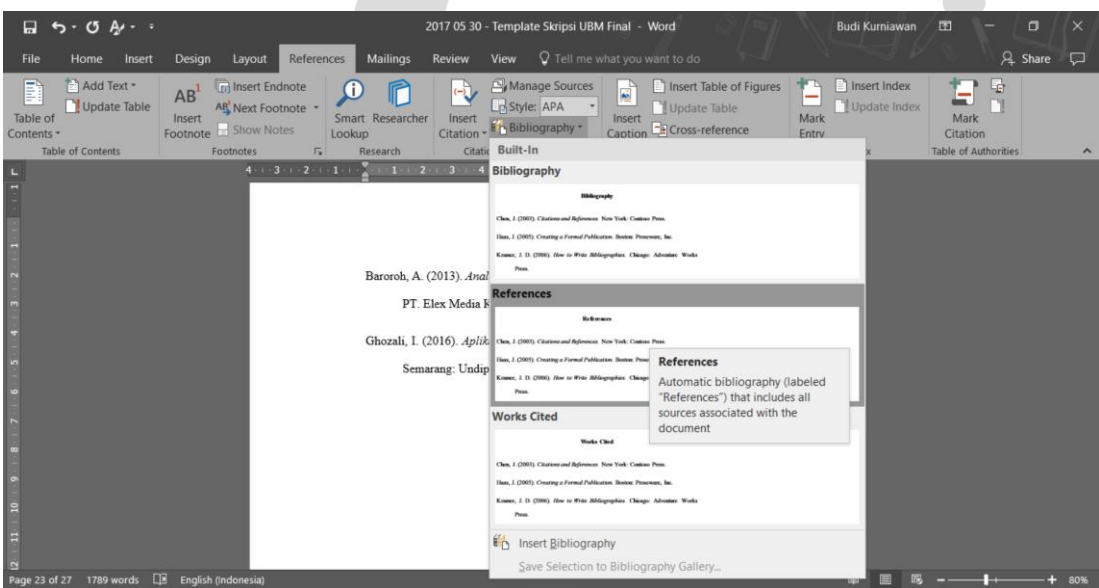

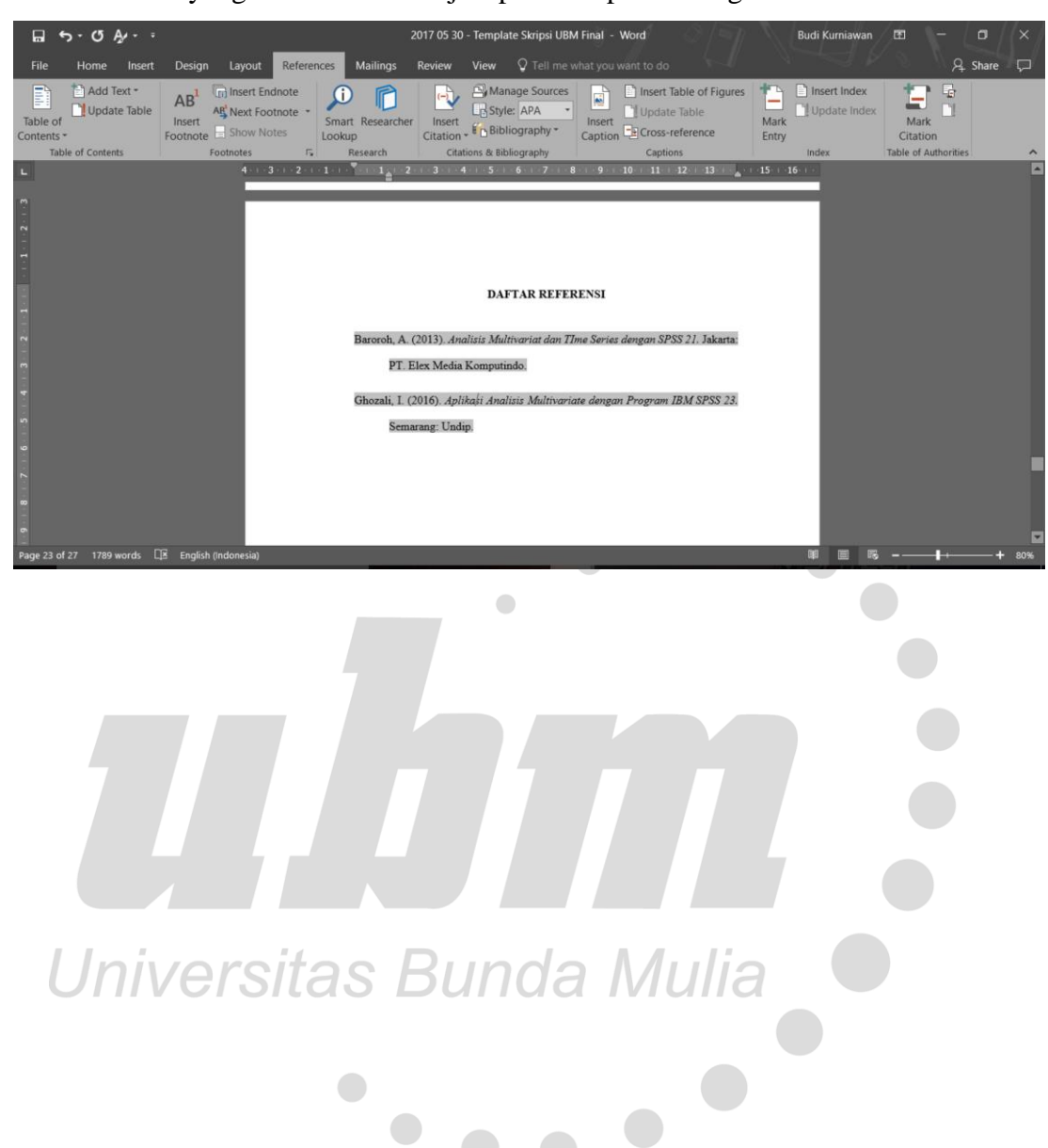

6. Daftar Referensi yang benar akan tersaji seperti tampilan sebagai berikut.

# **BAGIAN 5. PENUTUP**

<span id="page-24-0"></span>Demikian buku **Pedoman Penggunaan Template Skripsi** ini dibuat dengan harapan Mahasiswa Program Studi Akuntansi dapat memperoleh kelancaran dalam proses pembuatan Skripsi.

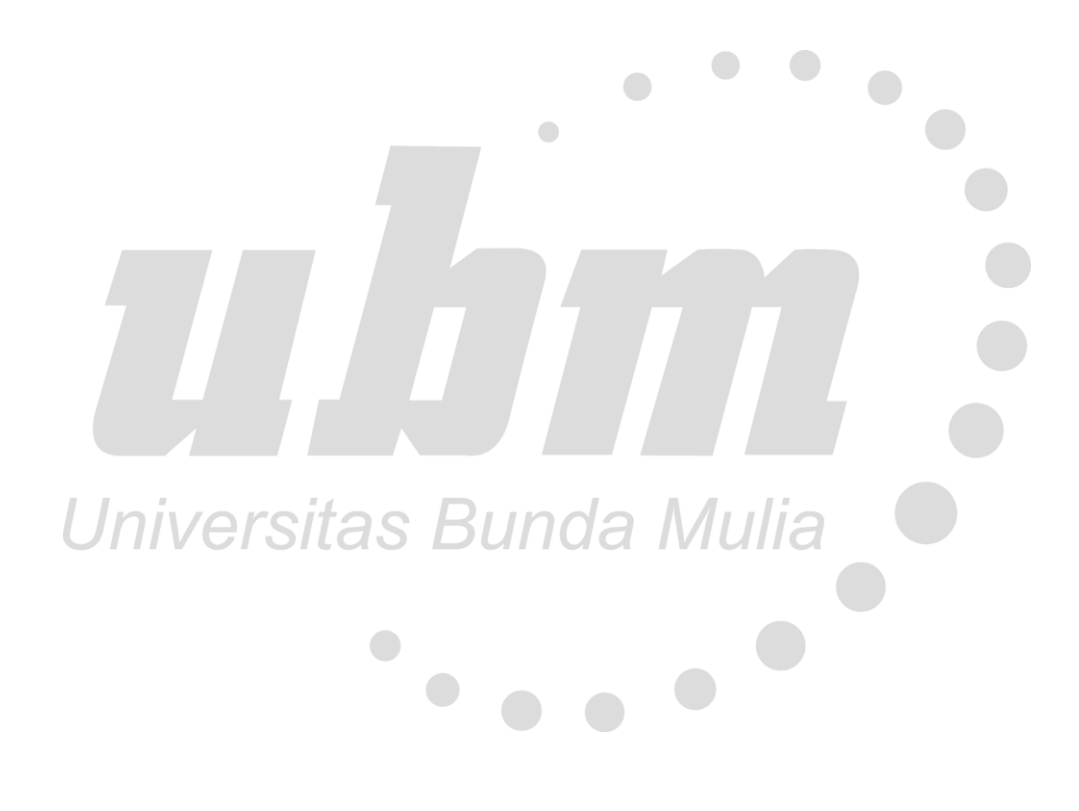